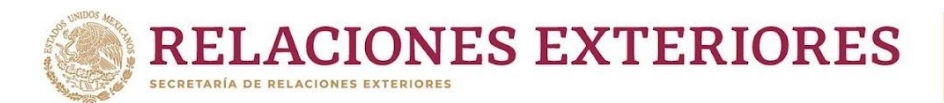

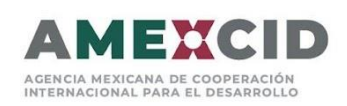

# **Manual de Registro y Postulación al Sistema de Gestión de Cooperación Académica**

A continuación, se describen los pasos para poder registrarse y realizar la postulación en línea para la convocatoria de Alianza del Pacifico.

#### **Es muy Importante que la página se visualice en Google Chrome.**

### Paso 1. Registrarse en la página

Si ya cuenta con un registro previo a la página por favor escriba su correo completo y su contraseña en el apartado señalado.

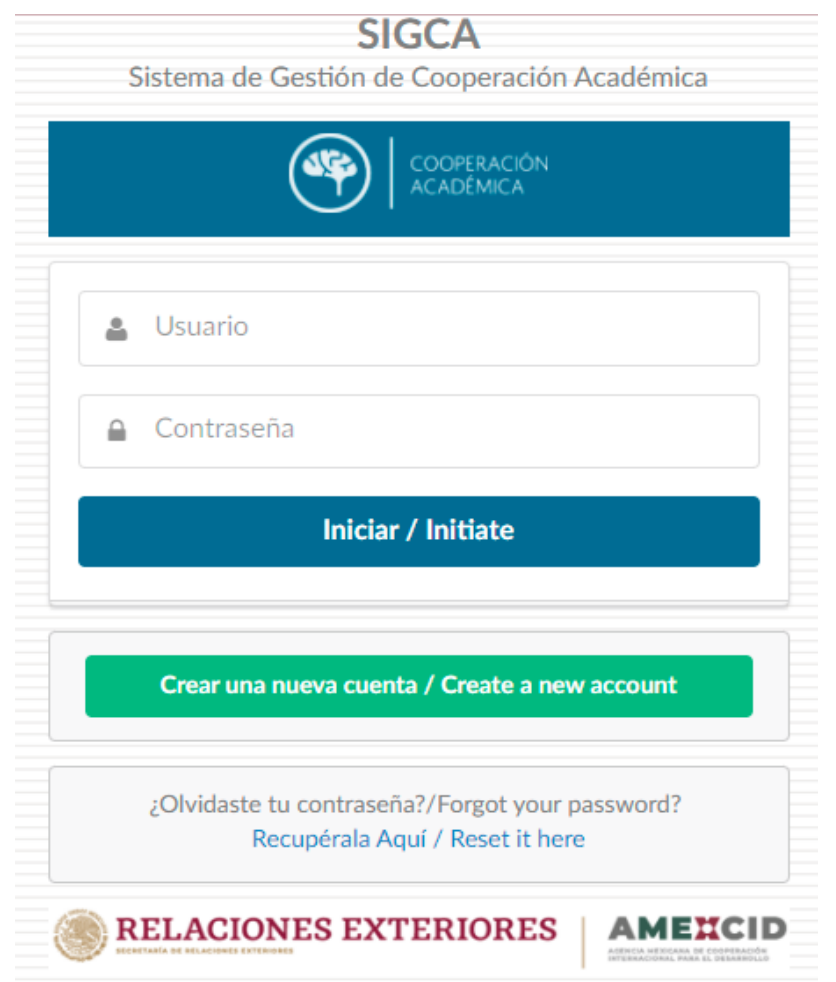

Si no recuerda su contraseña por favor entre en el apartado señalado a continuación.

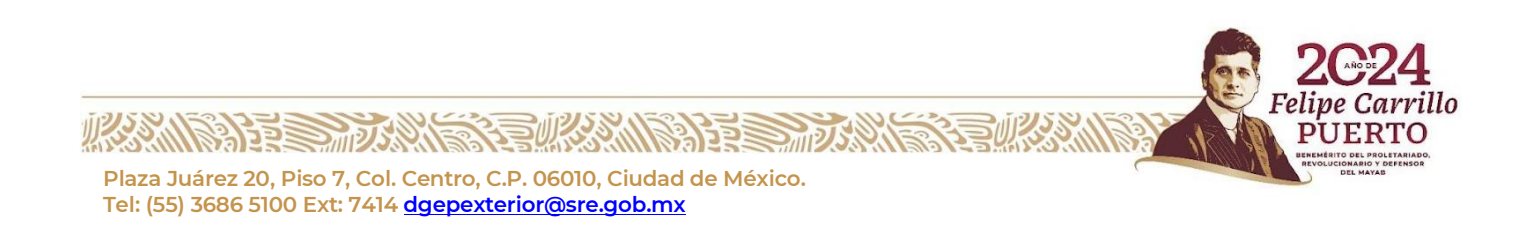

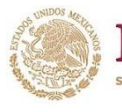

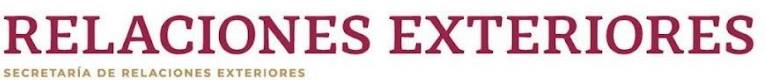

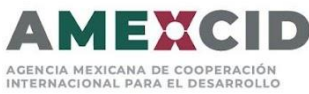

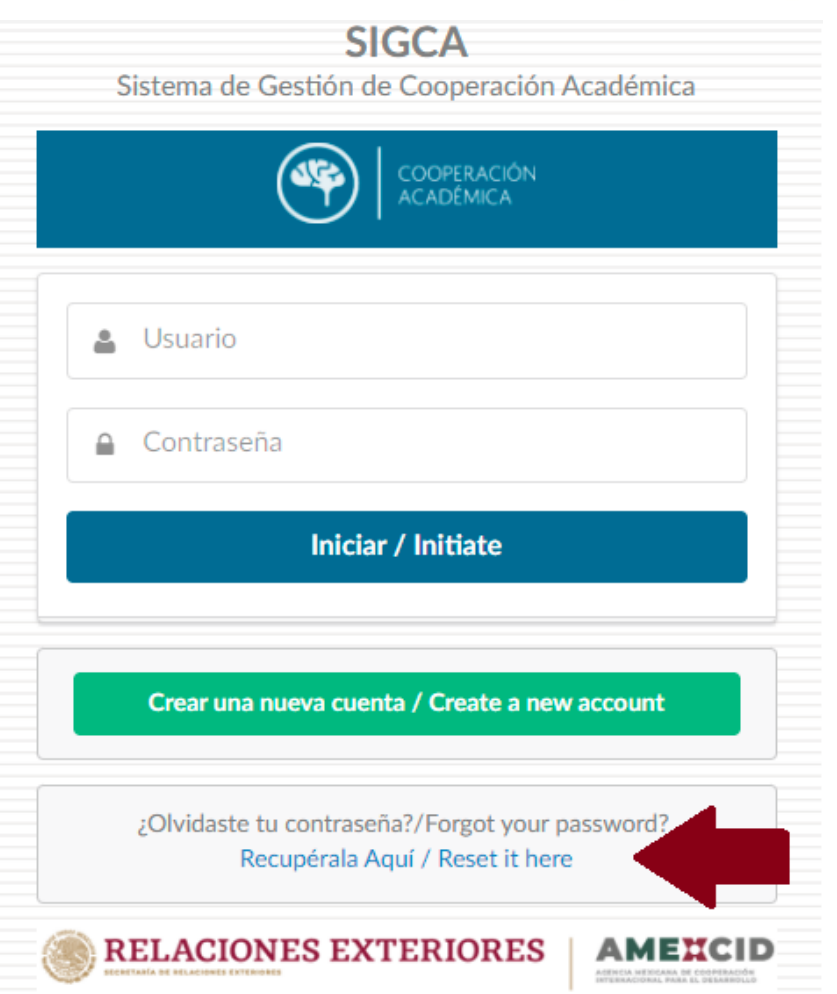

En el apartado debe escribir su correo y presionar el botón de "Enviar" para recibir el enlace de restauración de la contraseña.

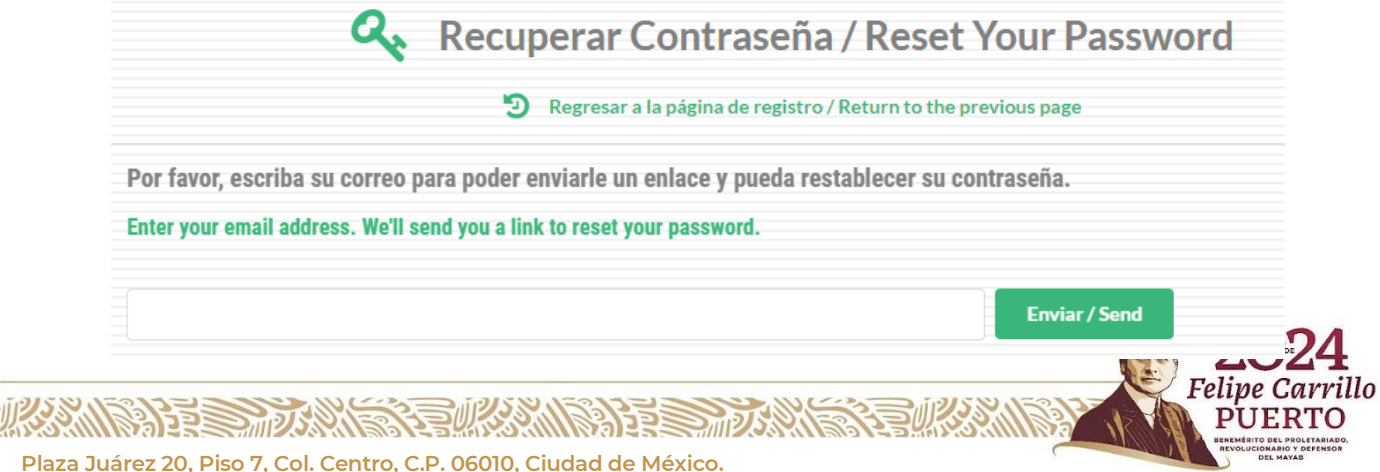

**Tel: (55) 3686 5100 Ext: 7414 [dgepexterior@sre.gob.mx](mailto:dgepexterior@sre.gob.mx)**

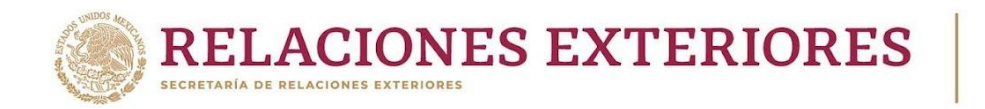

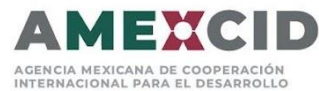

rrillo

TО

UER

En caso de **NO** contar con un usuario, debe presionar el botón de registrase que se señala a continuación:

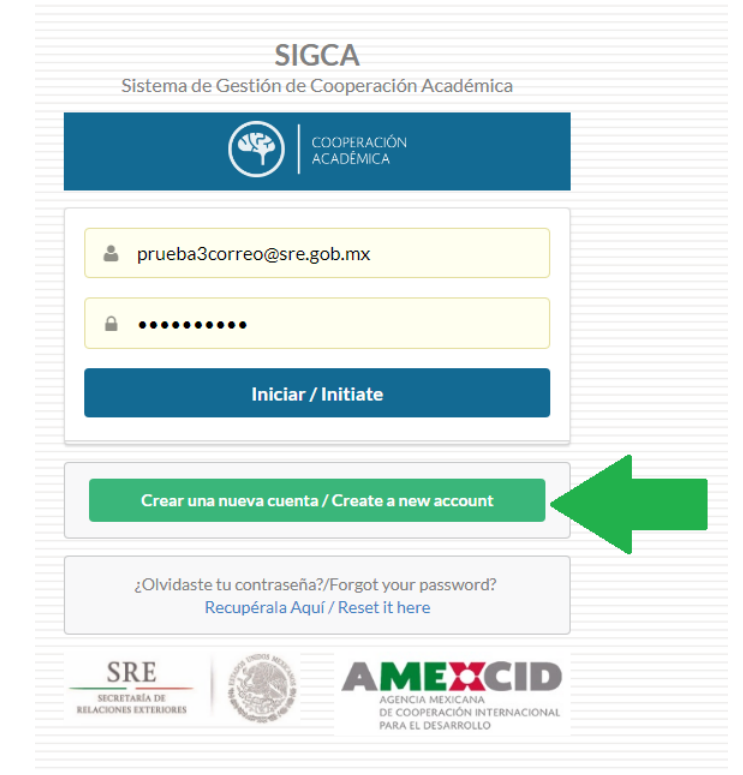

#### Debe llenar el formulario y presionar el botón de Guardar Registro.

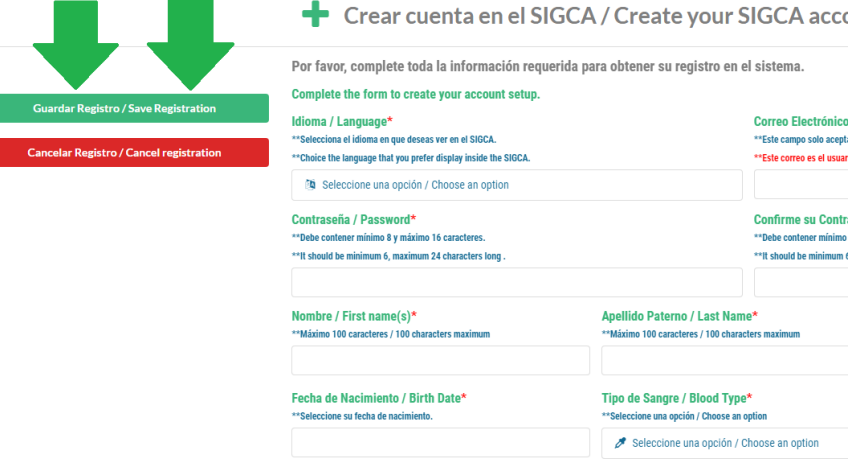

Si realizó exitosamente el cambio de contraseña le presentará automáticamente la pantalla principal.

Si necesita volver ingresar al sistema vaya directamente al siguiente enlace: **<https://sigca.sre.gob.mx/>** y llene los campos de usuario y contraseña, **el usuario es el correo completo registrado.**

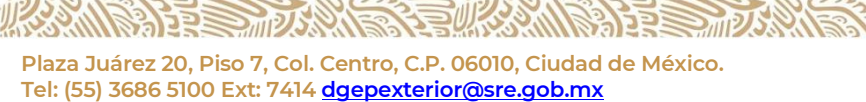

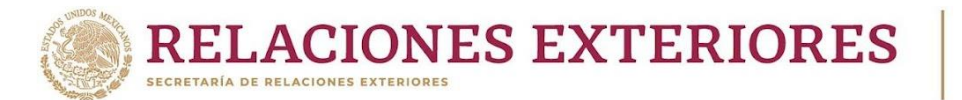

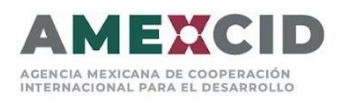

# Entrada principal

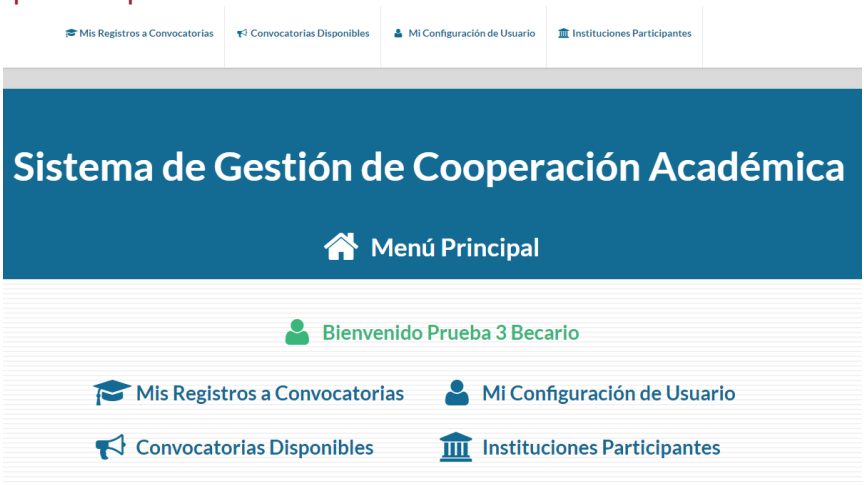

La página cuenta con 4 apartados principales:

- 1. **Mis Registros a Convocatorias:** Podrás visualizar todas las convocatorias a las que se ha registrado.
- 2. **Convocatorias Disponibles:** Aquí podrá visualizar todas las convocatorias disponibles para tu país.
- 3. **Mi Configuración de Usuario:** Podrás cambiar el idioma de la página, el país de origen, cambiar la contraseña, etc.
- 4. **Instituciones Participantes:** Podrás visualizar todas las instituciones y programas que ofrecen las mismas.

# Paso 2. Convocatorias Disponibles

En este apartado deberá revisar que esté disponible la Convocatoria a la que desea aplicar.

**Indicador verde**: Al presionar el ícono se abrirá el formulario de inscripción a la convocatoria.

**Indicador azul**: Al presionar el ícono se abrirá la información de la convocatoria. **Es importante leer la información de esta antes de aplicar.**

 $\equiv$  Listado de Convocatorias Disponibles

Por favor, seleccione la convocatoria sobre la que desea crear un registro para la región de América del Norte.

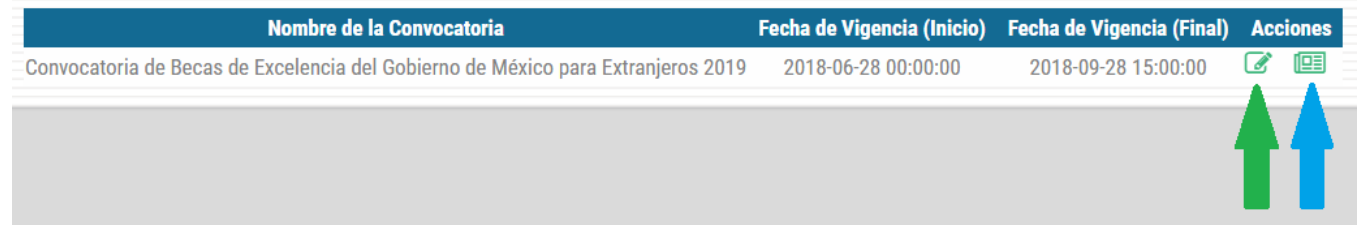

# Paso 3. Llenar el Formulario de Registro

Para inscribirse en la convocatoria, deberá completar toda la información requerida marcada con un **asterisco rojo**.

29) 333

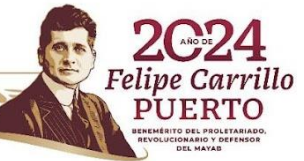

**Plaza Juárez 20, Piso 7, Col. Centro, C.P. 06010, Ciudad de México. Tel: (55) 3686 5100 Ext: 7414 [dgepexterior@sre.gob.mx](mailto:dgepexterior@sre.gob.mx)**

**PERSONAL STRAIGHT** 

**RELACIONES EXTERIORES SECRETARÍA DE RELACIONES EXTERIORES** 

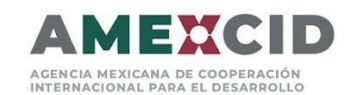

 $\bigstar$  Registro a la Convocatoria

Convocatoria de Becas de Excelencia del Gobierno de México para Extranjeros 2019

Por favor, complete toda la información requerida para generar su registro. Por favor, subir la fotografía con las siguientes especificaciones: fondo blanco, de frente, sin lentes, cabeza y cara descubierta, sin sonreir y **A** Datos personales con vigencia no mayor a 30 días. Nombre\* Apellido Paterno\* **Apellido Materno** . . . . . . . . . . . . . . . \*\*Este campo sólo acepta máximo 100 caracteres. \*\*Este campo sólo acepta máximo 100 caracteres .<br>Este campo sólo acepta máximo 100 caracteres Prueba 3 Becario Foto Actual\* 141 X 161 Fecha de Nacimiento\* Tipo de Sangre\* Género\* \*\*Por favor, seleccione la fecha de nacimiento del usuario becario \*\*Por favor, seleccione el tipo de sangre del becario \*\*Por favor, seleccione una opción. **Pixeles** 2018-06-05 00:00:00  $\bigtimes$  0+ Q Masculino Número de Pasaporte Estado Civil\* Nombre del Cónyuge (Esposo/Esposa) \*\*Este campo solo acepta máximo 30 caracteres \*\*Por favor, seleccione su estado civil actual. \*\*Este campo solo acepta máximo 100 caracteres  $\blacktriangleright$  Soltero(a) **Guardar Registro** Teléfono (con marcaie internacional)\* Teléfono de Oficina (con marcaie internacional) \*\*Este campo solo acepta máximo 30 caracteres \*\*Este campo solo acepta máximo 30 caracteres **Postularme Cancelar Edición** Correo Electrónico (Usuario)\* País de Orígen\* País de Residencia Actual\* \*\*Este campo solo acepta formatos de correo electrónico válidos. \*\*Por favor, seleccione una opción. \*\*Por favor, seleccione una opción.

Para ir cambiando de pestaña de Información, solamente de un clic en el apartado que desea llenar.

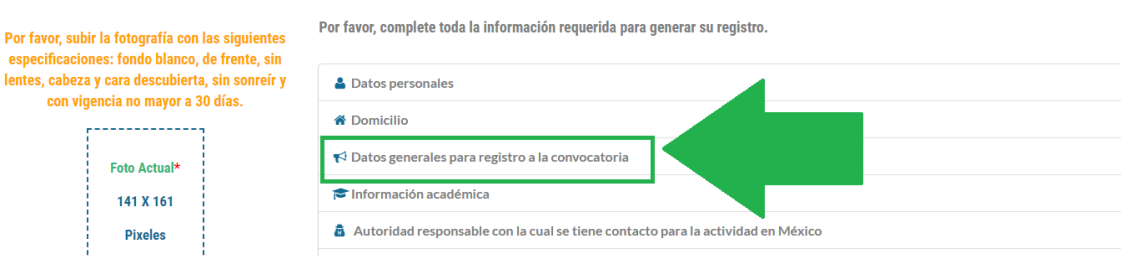

Convocatoria de Becas de Excelencia del Gobierno de México para Extranjeros 2019

■ Publicaciones recientes *P* Distinciones, Premios y Becas Información laboral **Guardar Registro O** Persona a contactar en caso de emergencia Documentación requerida **Cancelar Edición** 

& Actividades docentes de investigación

Deberá subir una foto actual como se específica, para realizar esto deberá dar clic donde se indica a continuación**:** 

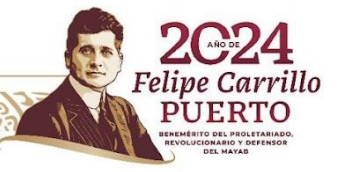

ARANG PERSON SEBUAYAN DI PERSONAL

especifi

**C** 

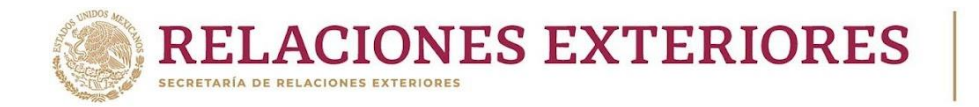

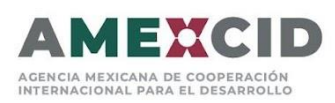

rillo

Õ

Por favor, subir la fotografía con las siguientes especificaciones: fondo blanco, de frente, sin lentes, cabeza y cara descubierta, sin sonreír y con vigencia no mayor a 30 días. \_\_\_\_\_\_\_\_\_\_\_\_ Foto Actual\* 141 X 161 **Pixeles Guardar Registro Postularme Cancelar Edición** 

#### **Los formatos de imagen que están permitidos son: jpg, jpeg, png, bmp y gif. La foto deberá ser del tamaño que se indica.**

Para cargar los documentos en la página deberá presionar el ícono azul, seleccionar el documento que desea subir. Una vez que realice el proceso de subir los documentos se recomienda guardar.

Podrá eliminar el documento presionando el ícono rojo.

Documentación requerida

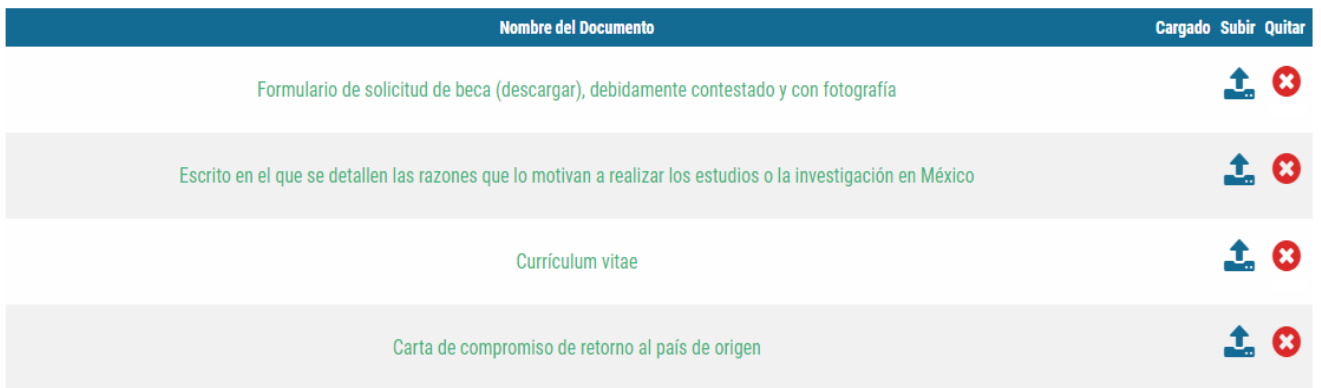

Podrá guardar el registro en cualquier momento aunque no haya completado todos los campos requeridos, deberá presionar el botón azul de "Guardar Registro".

**Plaza Juárez 20, Piso 7, Col. Centro, C.P. 06010, Ciudad de México. Tel: (55) 3686 5100 Ext: 7414 [dgepexterior@sre.gob.mx](mailto:dgepexterior@sre.gob.mx)**

**ARANGAN ENGINEERING ANG PANARANG PANARANG PANARANG PANARANG PANARANG PANARANG PANARANG PANARANG PANARANG PANAR** 

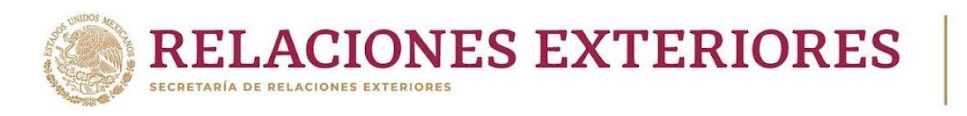

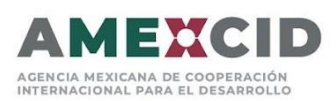

rillo

'O

Por favor, subir la fotografía con las siguientes especificaciones: fondo blanco, de frente, sin lentes, cabeza y cara descubierta, sin sonreír y con vigencia no mayor a 30 días. \_\_\_\_\_\_\_\_\_\_\_\_\_\_\_

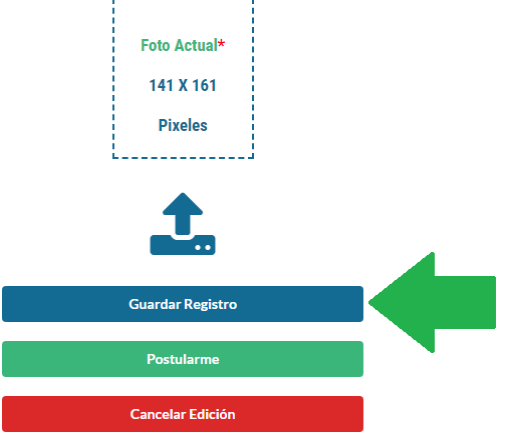

Al salvar la información se presentará la siguiente pantalla en la que indica el número de documentos que haya subido y un apartado para que siga editando el registro.

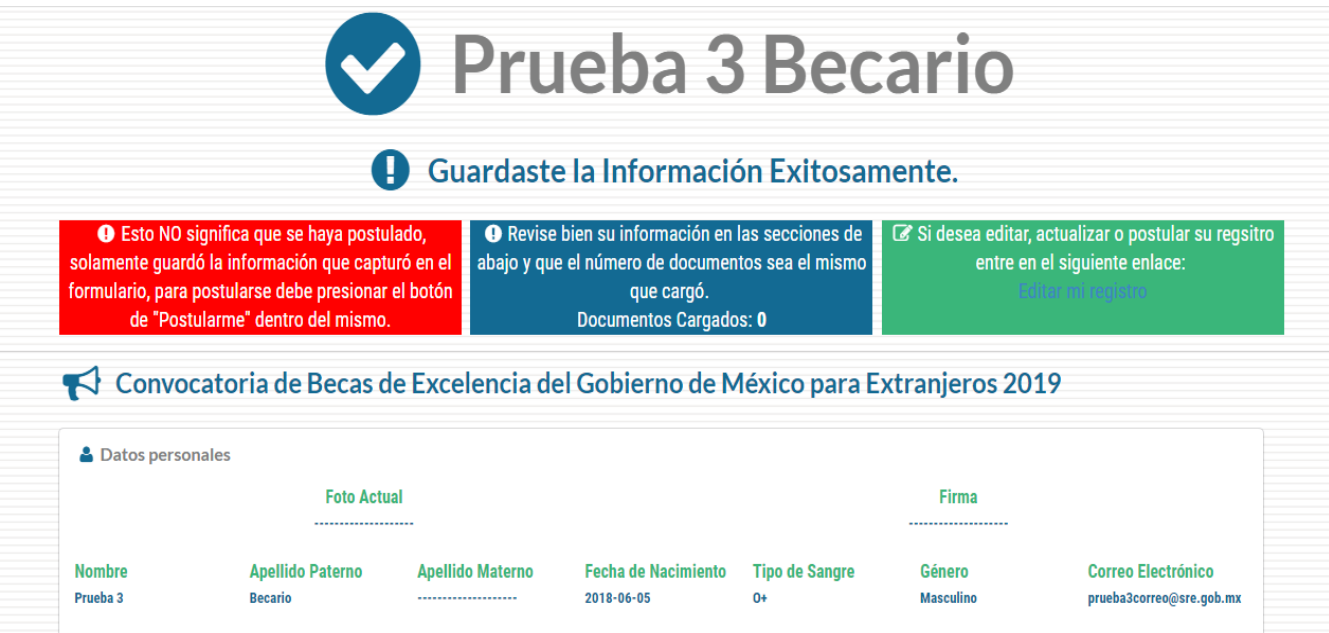

#### **Es importante saber que con esta acción no se estará postulando, solamente estará salvando la información que ya cargo en la página.**

Para poder aplicar a la convocatoria deberá llenar todos los campos requeridos y presionar "Postularme", botón verde.

**Plaza Juárez 20, Piso 7, Col. Centro, C.P. 06010, Ciudad de México. Tel: (55) 3686 5100 Ext: 7414 [dgepexterior@sre.gob.mx](mailto:dgepexterior@sre.gob.mx)**

**ARANG PERSONAL PROPERTY AND PERSONAL PROPERTY.** 

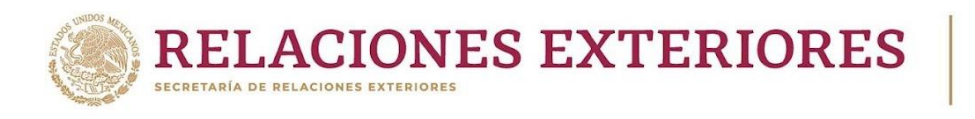

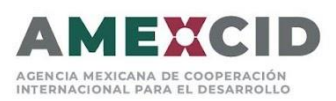

Por favor, subir la fotografía con las siguientes especificaciones: fondo blanco, de frente, sin lentes, cabeza y cara descubierta, sin sonreír y con vigencia no mayor a 30 días. ---------------Foto Actual\* 141 X 161 **Pixeles** 

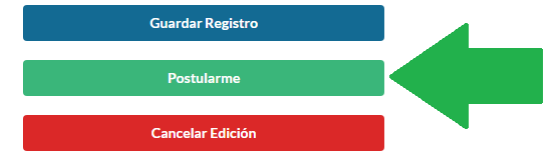

**Una vez enviada la postulación, no se podrán modificar los datos o documentos, por lo que es importante revisar que esté completa antes de postularse.**

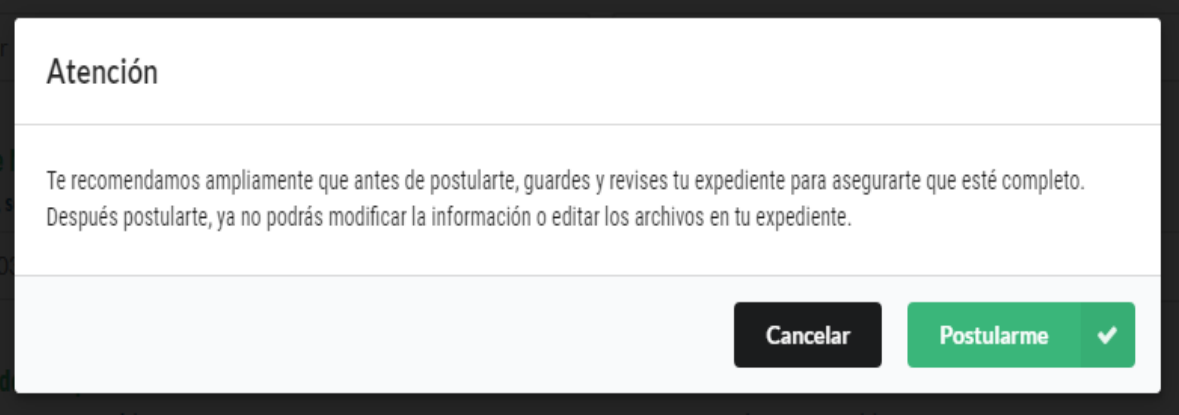

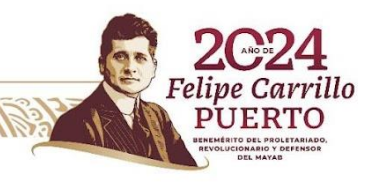

**Plaza Juárez 20, Piso 7, Col. Centro, C.P. 06010, Ciudad de México. Tel: (55) 3686 5100 Ext: 7414 [dgepexterior@sre.gob.mx](mailto:dgepexterior@sre.gob.mx)**

**MARIOR STEWARDER STEWARTS** 

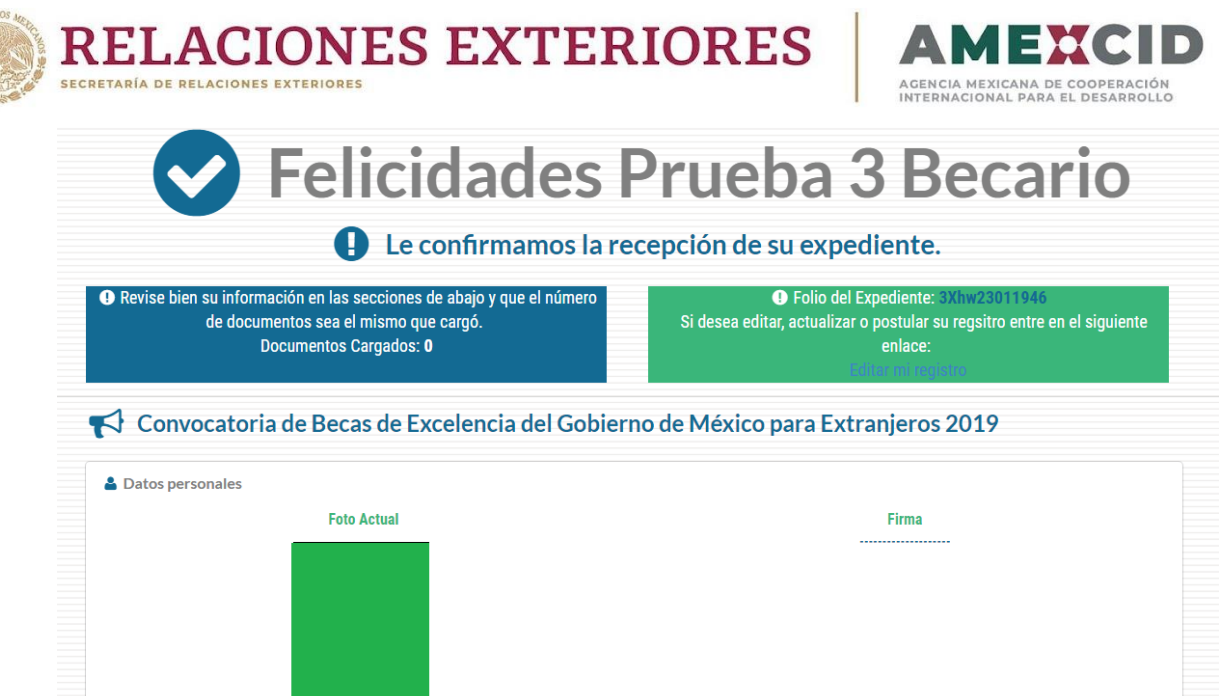

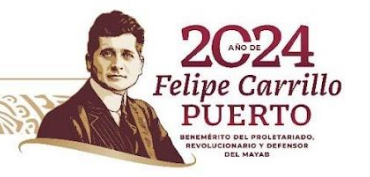

ASSANGSPEE THIS SANG REELAS SANG SELAS ANG PARAMALAN NA MARAHANG PERANG PARAMALAN NA PARAMALAN NA PARAMALAN NA